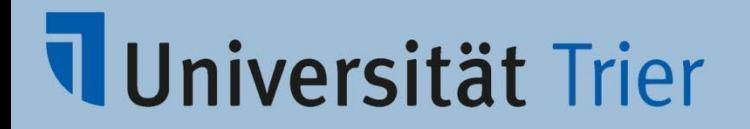

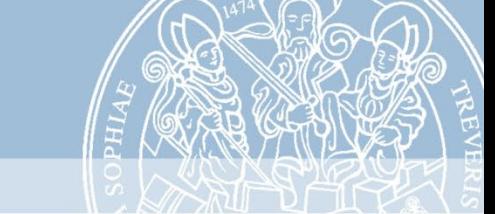

# Publishing Legacy Dictionaries with **Publex**

#### Anne Klee, TCDH Trier **ELEXIS Showcase Event** Florence, June 7th-8th 2022

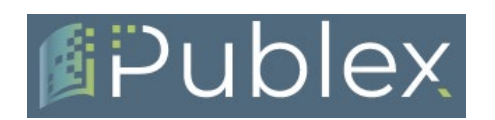

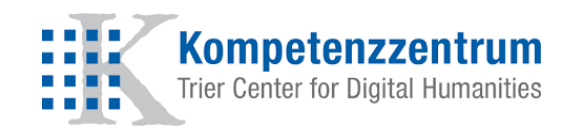

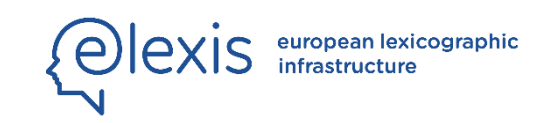

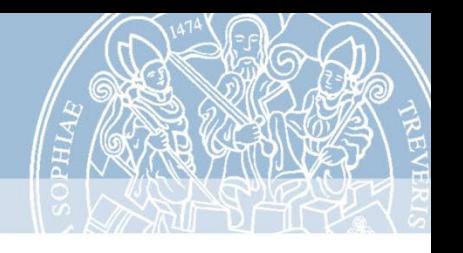

#### The Trier Center for Digital Humanities

- Since 1998
- Digital lexicography as a research focus
- German Dictionary of the Brothers Grimm (32 volumes)
- Access to more than 30 legacy dictionaries in our Wörterbuchnetz
- Participation in national and international projects (Cost Action ENeL, ZHistLex, Text+)
- cross-linking of dictionaries and editions

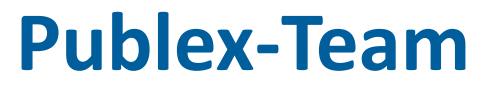

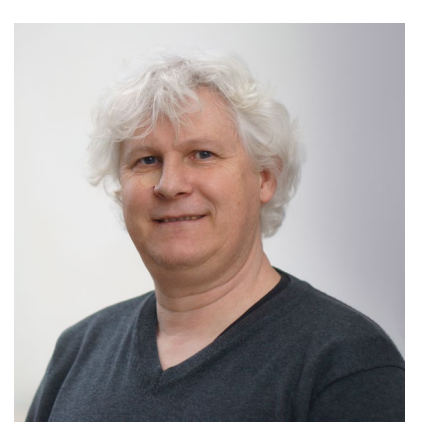

**Thomas Burch**

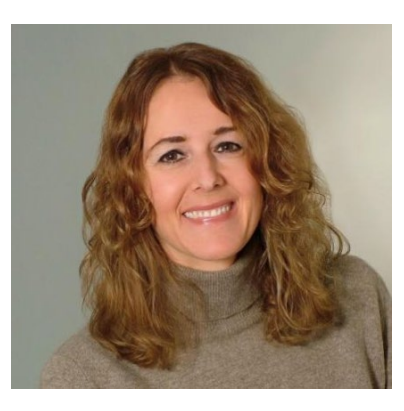

**Claudia Bamberg**

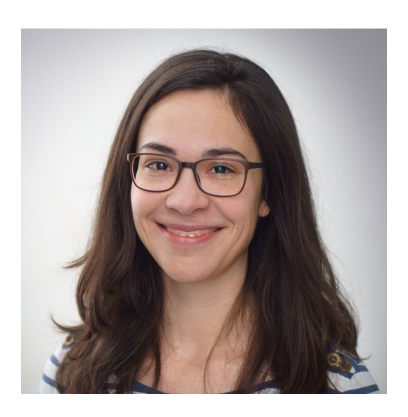

**Anne Klee**

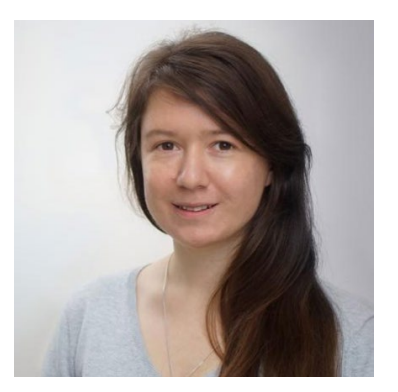

**Julia Hennemann**

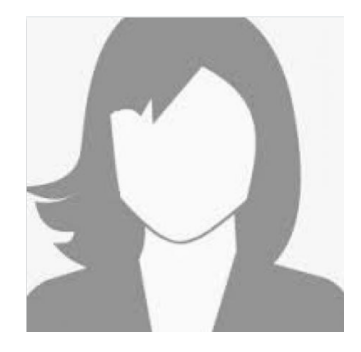

**Sandra Weyand**

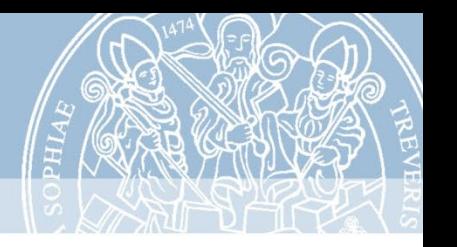

### What is Publex?

 $\triangleright$  Publex is a software that allows you to publish your XML dictionary data on the web.

### Who is Publex for?

- $\triangleright$  Anyone (who has XML dictionary data)
- $\triangleright$  Simple application
- $\triangleright$  No installation and no own memory capacity required

#### Publishing dictionaries with Publex 5

**XML** 

# Universität Trier

# How does Publex work?

**→ 3 basic steps:** 

#### **1) Upload + Metadata 2) Styling 3) Publication**

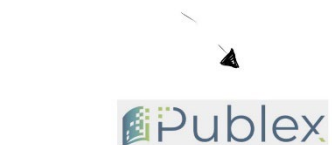

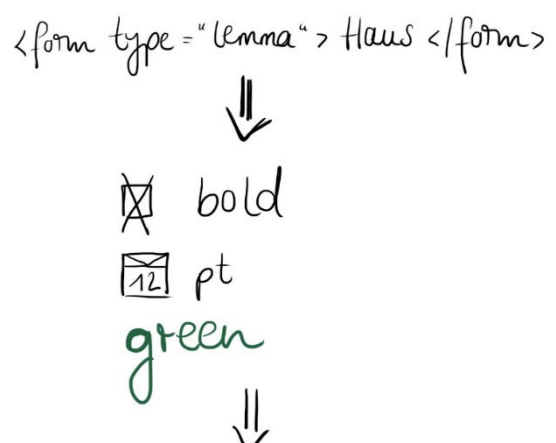

Haus, das (neutr.)

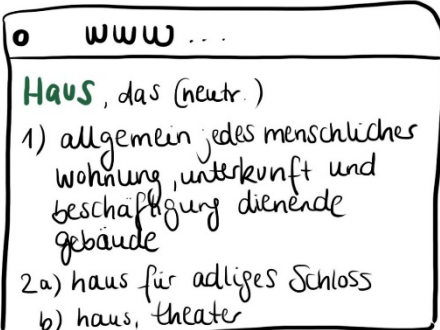

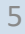

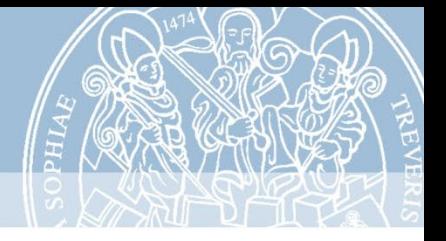

### **Data Upload**

#### Import from Git Repository

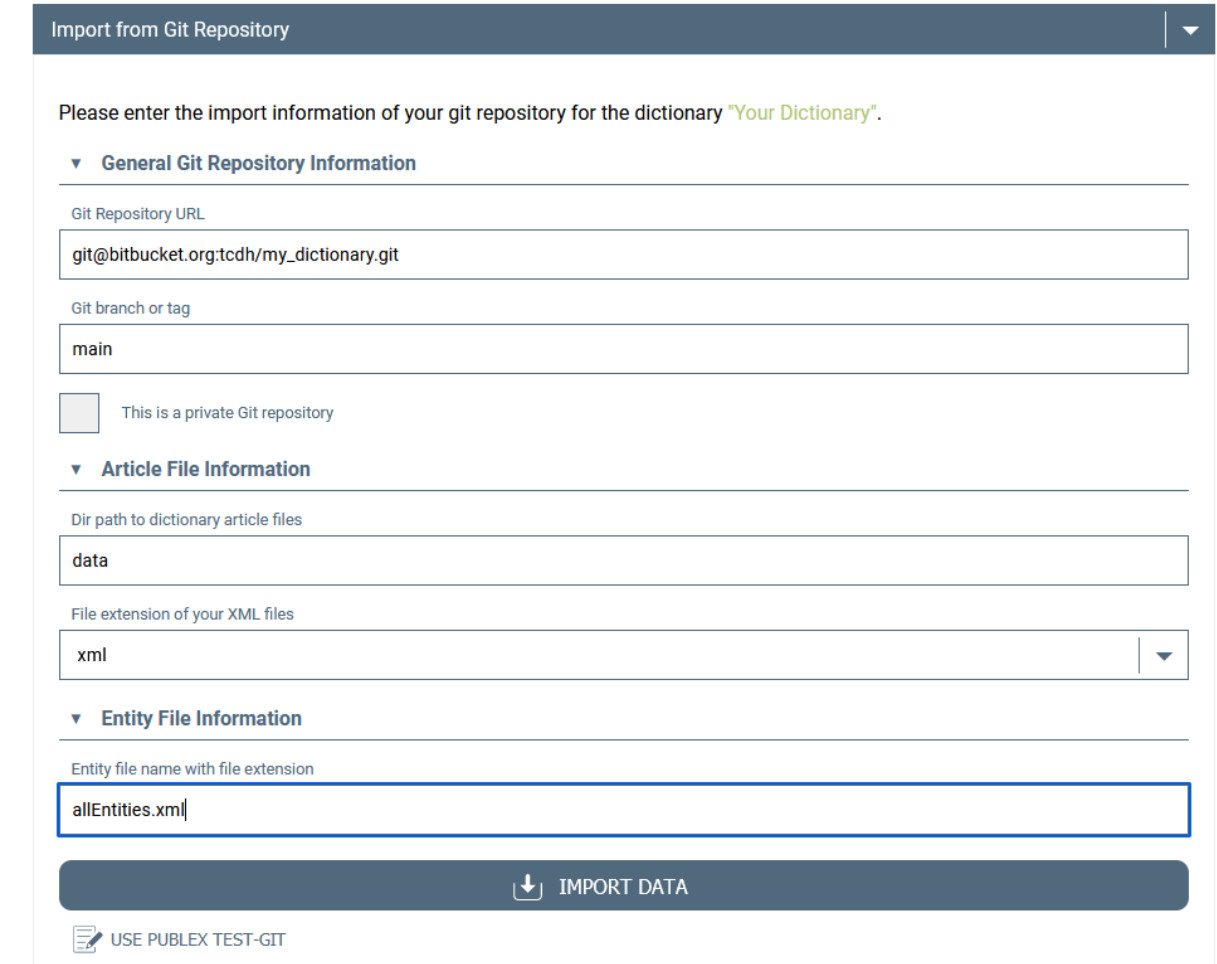

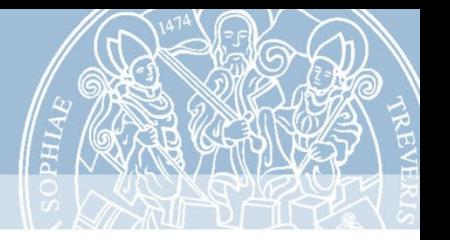

#### **Provide Metadata**

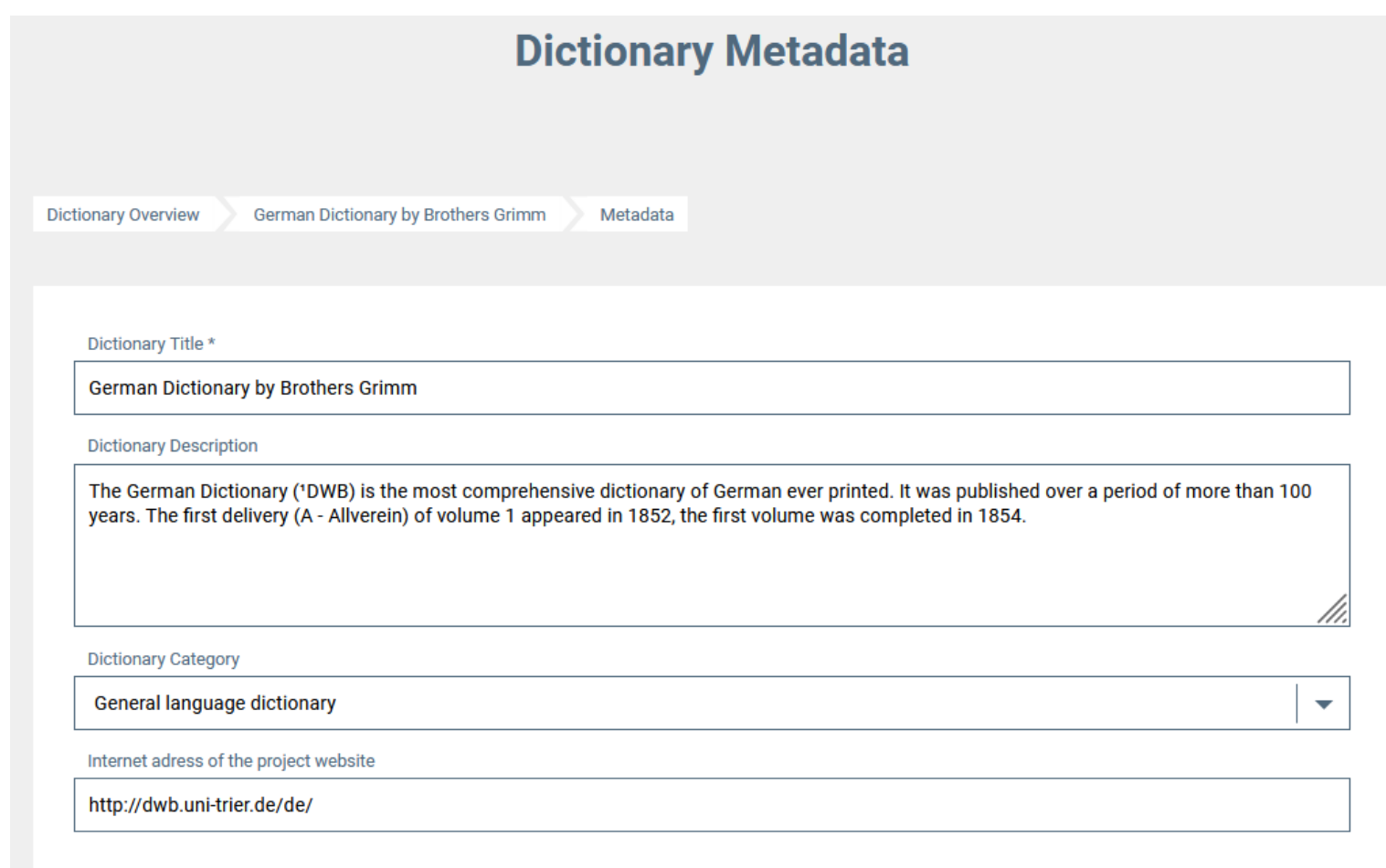

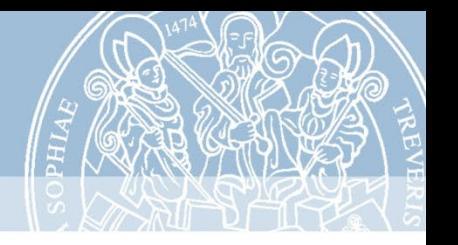

## **Define Styling Rules**

#### $\triangleright$  Rules are defined for individual XML elements

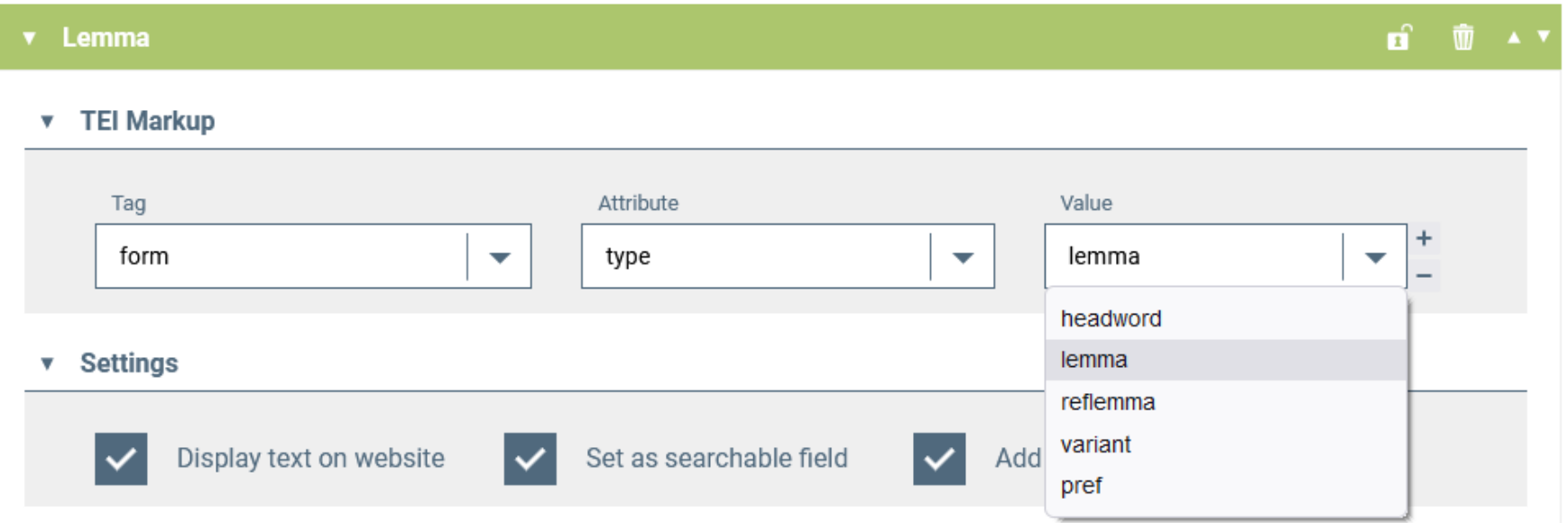

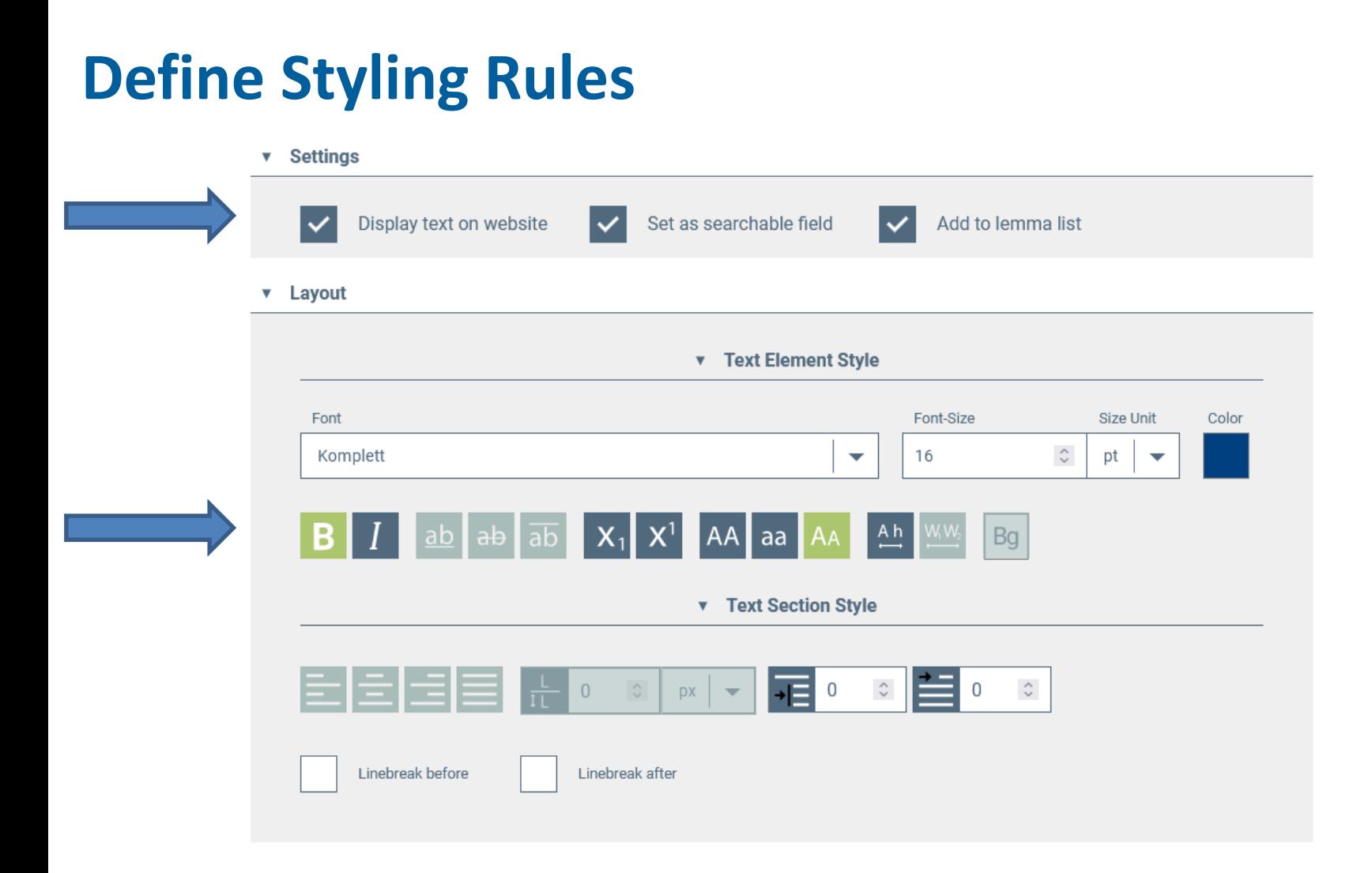

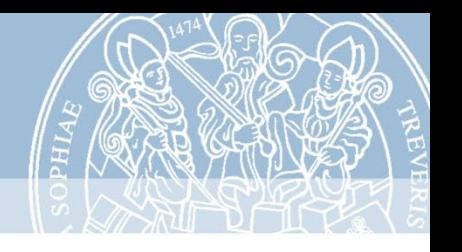

## **Support for special characters**

- possibility to **use** our **self-defined entities of the KompLett font**
- $\triangleright$  We provide a file with many self-defined non-Unicode characters:

https://bitbucket.org/tcdh/publex-allentities/src/master/

 $\triangleright$  detailed information in the user instructions

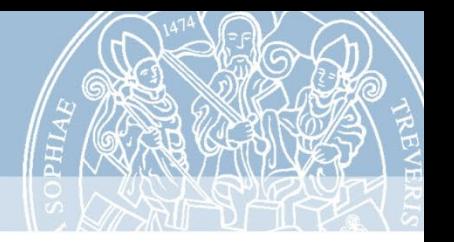

#### **Preview the Dictionary**

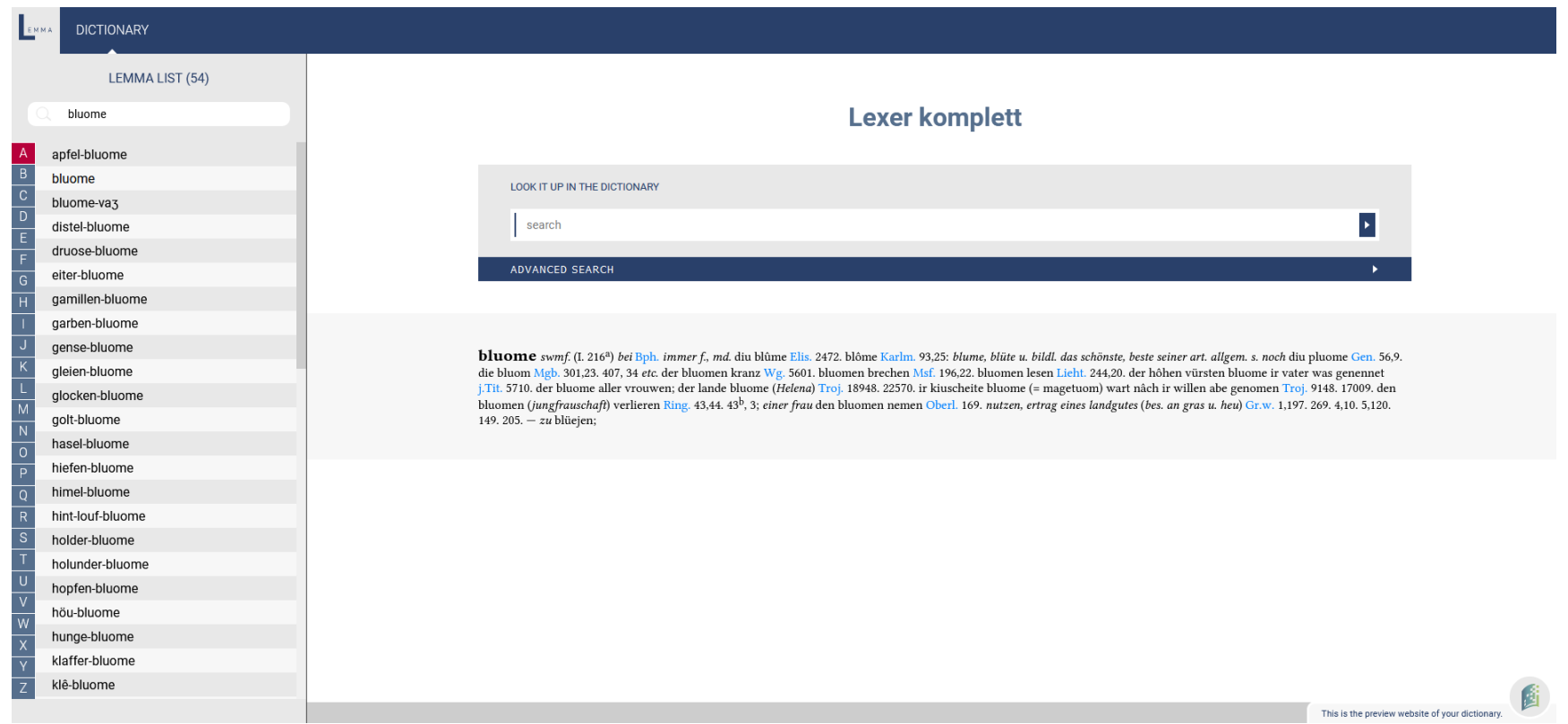

## **The dictionary look-up**

- **Lemma list search**
- **Fulltext search**
- **Advanced search**

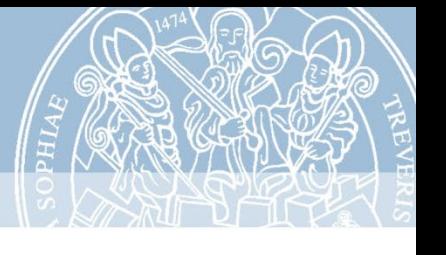

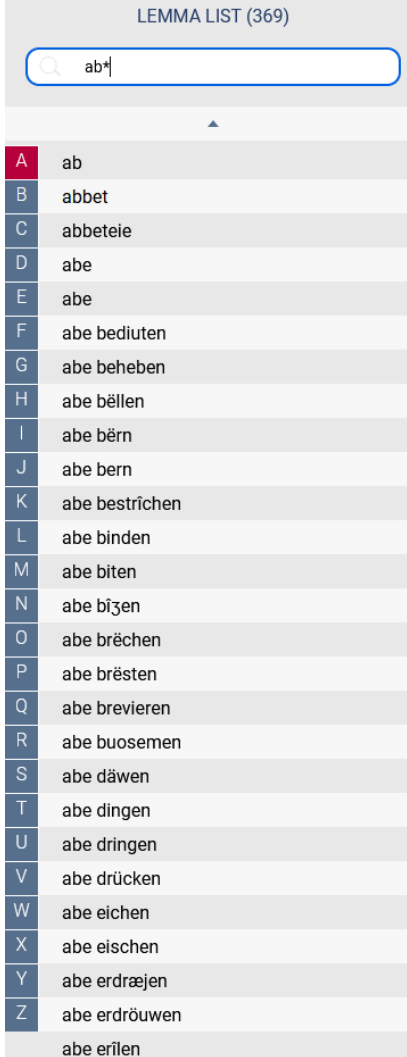

- $\triangleright$  All fields a lemma rule has been defined in the styling rules for appear in the lemma list
- $\triangleright$  The items in the lemma list can be searched by using the search field
- $\triangleright$  Clicking on an item in the list displays the corresponding dictionary entry

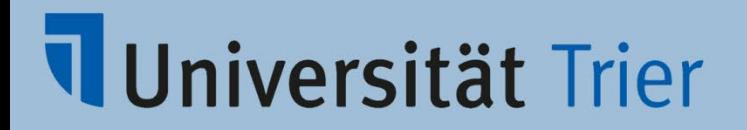

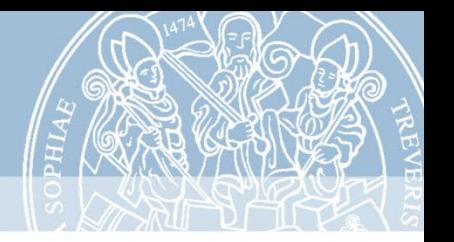

#### **General fulltext search**

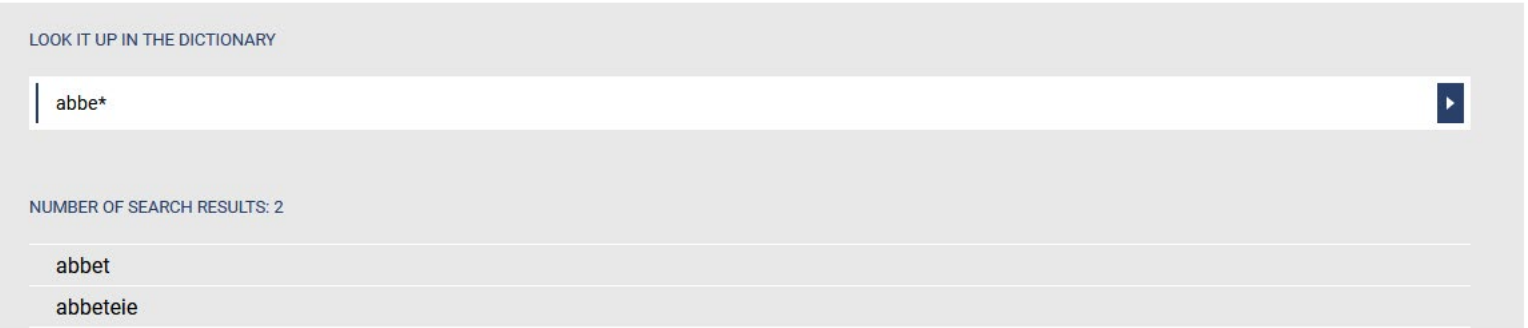

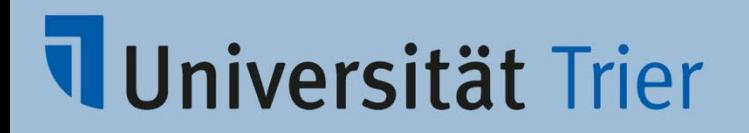

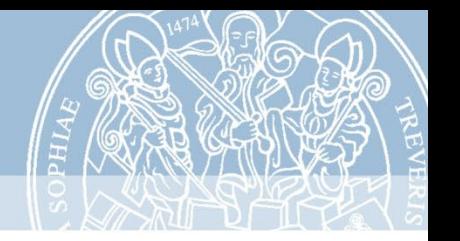

#### **Advanced search**

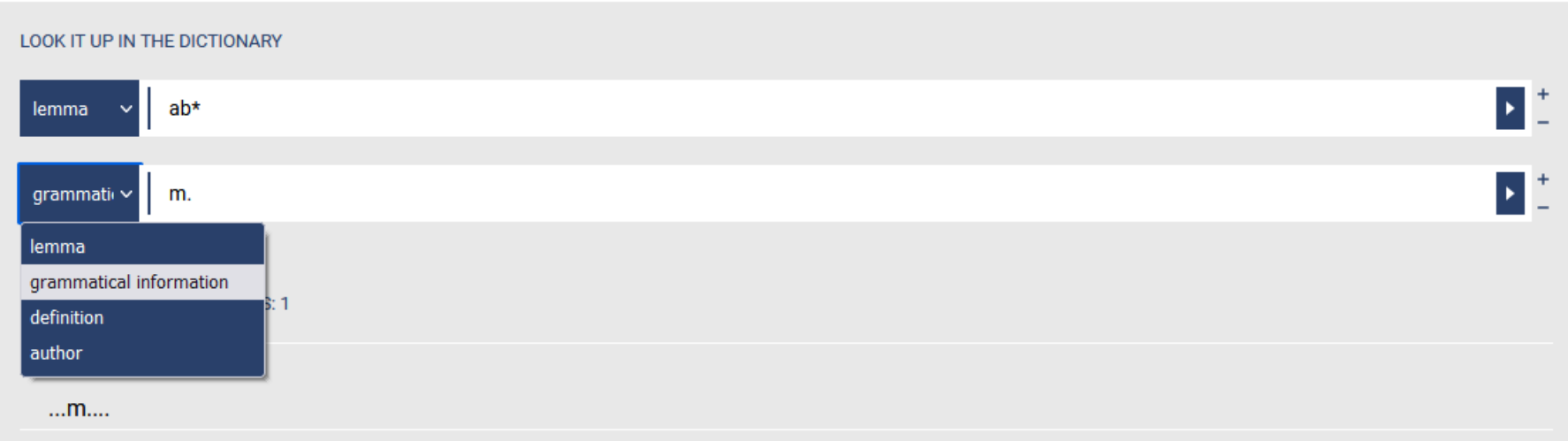

 $\triangleright$  Fulltext search and search options in all information fields the checkbox "set as searchable field" has been activated for in the styling rules  $\triangleright$  The search fields are linked with the logical operator AND

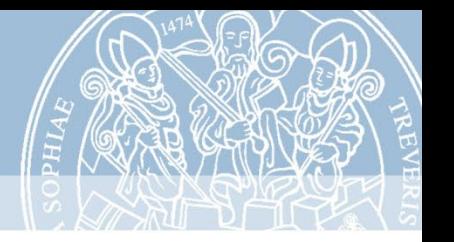

### **Publish the Dictionary**

#### **PUBLEX Dictionaries**

**Dictionaries published with PUBLEX** 

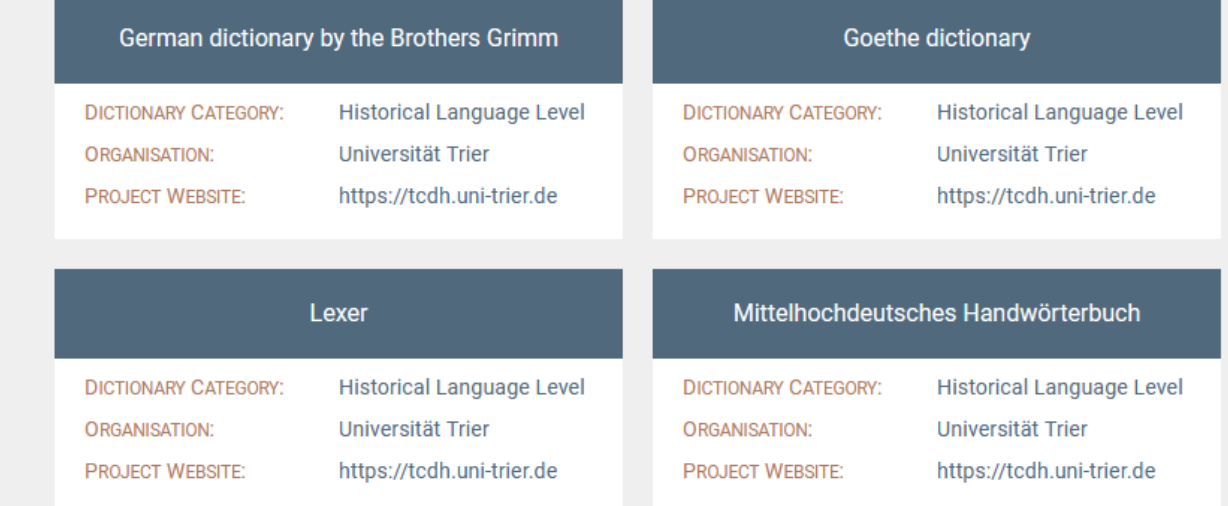

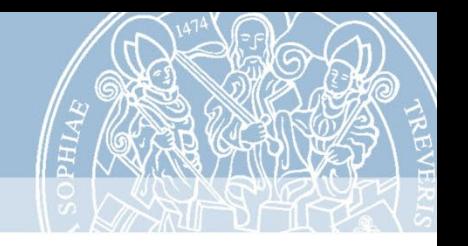

# Where to find Publex? http://publex.uni-trier.de (soon: publex.elex.is)

#### User manual:

(soon) on DARIAH-CAMPUS

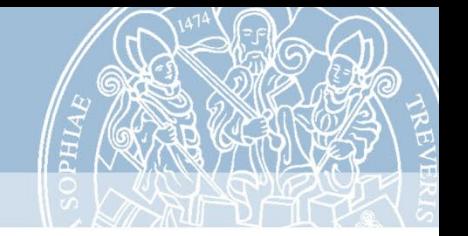

#### **Publex in the ELEXIS world**

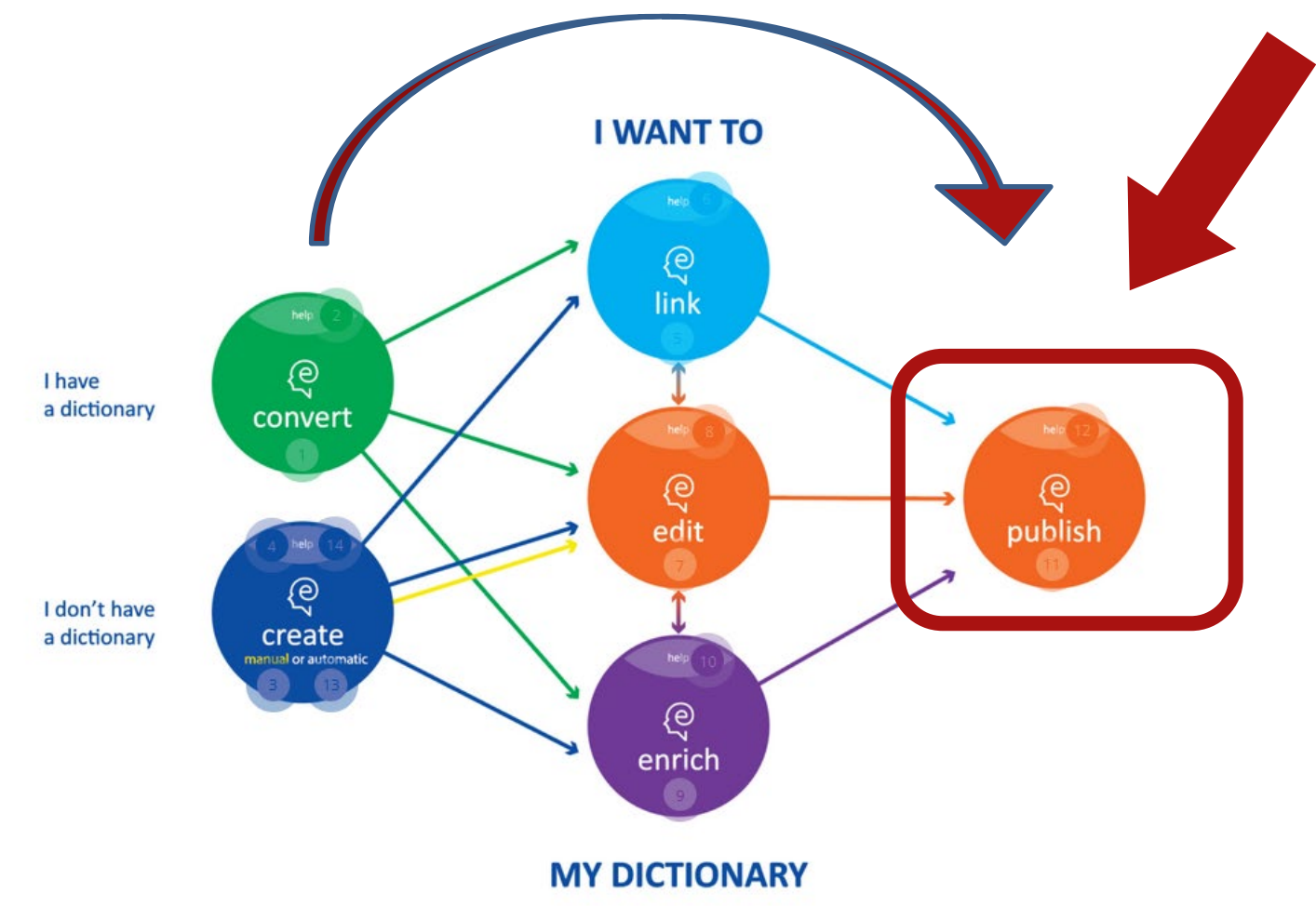

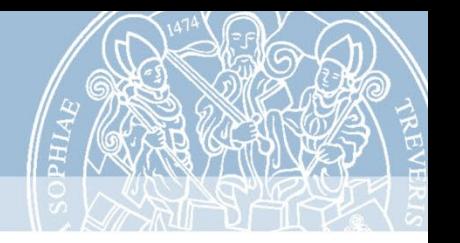

### **What happens next**

 $\triangleright$  Publex continues to be maintained: bugfixes, development of some new features

 $\triangleright$  Trier becomes a partner of the Clarin Knowledge **Center** 

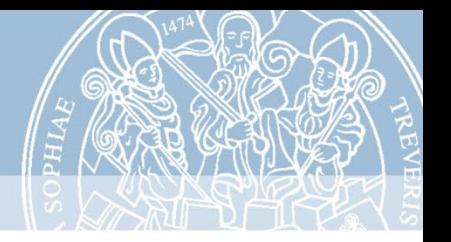

#### **Contact**

**Publex homepage**: https://tcdh.uni-trier.de/en/projekt/publex

#### **Contact us via mail:**

kompetenzzentrum@uni-trier.de

Technical questions: Sandra Weyand [\(weyands@uni-trier.de](mailto:weyands@uni-trier.de))

Questions on the application:

#### Anne Klee (klee@uni-trier.de)

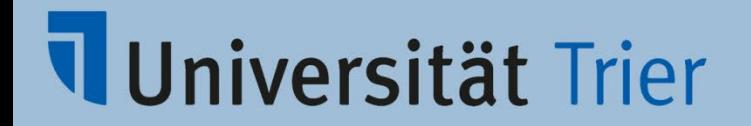

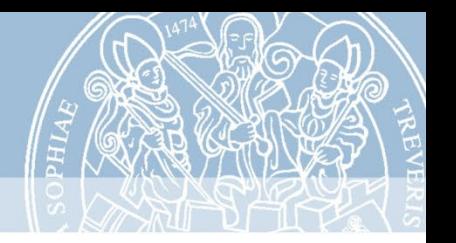

# **Thank you!**

Publishing dictionaries with Publex 21